**Настройка анимации при создании презентаций в программе Power Point**

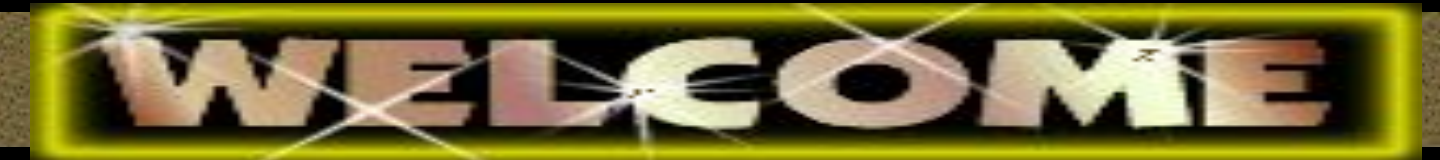

**Зачетная работа преподавателя математики и информатики МОУ «СОШ №43» г. Саратова Чиженьковой Натальи Владимировны**

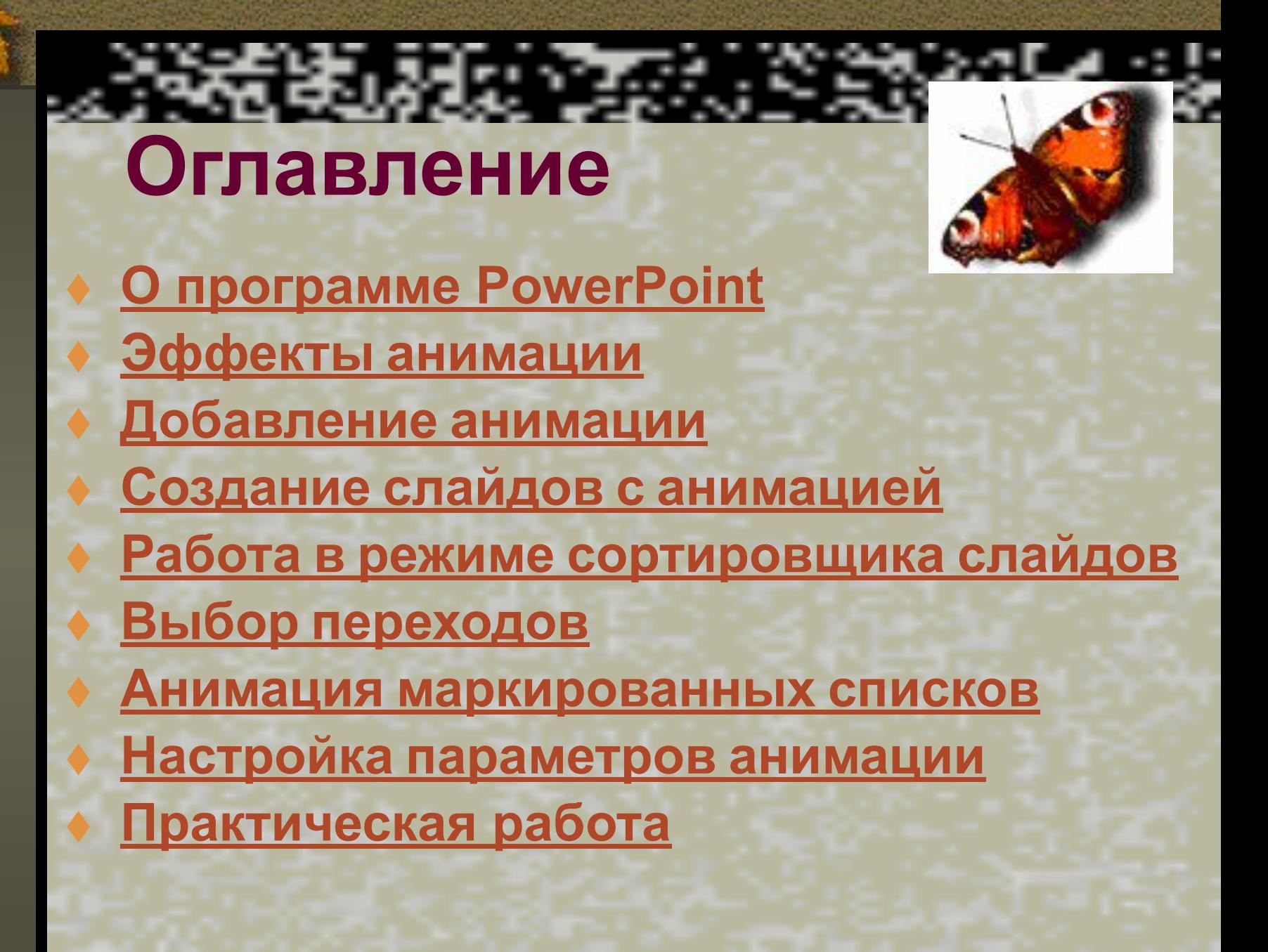

**Программа Power Point — многооконное приложение Windows предназначена для подготовки компьютерных слайдов на определенную тему, которая хранится в файле специального формата с расширением PPT.** 

*О программе Power Point*

**На каждом слайде можно разместить произвольную текстовую и графическую информацию. Презентации Power Point довольно успешно могут сопровождать любые предметные лекции, защиту курсовых и дипломных работ, иллюстрировать доклады.** 

# **Эффекты анимации**

**В Microsoft Power Point эффекты анимации можно задавать из области задач. Благодаря этому пользователи могут задать эффект анимации для каждого элемента на слайде, предварительно просмотреть разные эффекты и выбрать подходящий, отредактировать настройки и проследить, как будет демонстрироваться законченный результат со всеми анимационными эффектами.** 

**Вызвать эффекты анимации можно по команде Показ слайдов Эффекты анимации или воспользовавшись конструктором слайдов.** 

# **Добавление анимации**

**Power Point позволяет включать в слайды анимацию и использовать переходы между ними. Все это делает презентацию более интересной и живой. С помощью анимации можно заставить слово перелететь с одного края слайда на другой, растворить абзацы текста в фоне и создать другие эффекты. Переходы позволяют осуществлять плавную трансформацию одного слайда в другой. Многие стандартные эффекты Power Point спроектированы для анимации текстовых объектов. Можно начать работу в режиме слайдов: перейдите к слайду с текстовым объектом, к которому будет применена анимация, выделите его и нажмите кнопку Эффекты анимации на стандартной панели инструментов.** 

**Команда Показ слайдов /Встроенная анимация/открывает подменю с набором эффектов анимации, похожих на эффекты с панели инструментов (однако подменю открывает несколько больше возможностей).** 

 **Базовые эффекты приведены на панели инструментов, расширенный набор вынесен в подменю Встроенная анимация. Окно диалога Настройка анимации, открываемое одноименной командой в меню Показ слайдов или кнопкой панели инструментов Эффекты анимации, позволяет создавать пользовательские эффекты, задавать для них время отображения, звуковое сопровождение, т. д.**

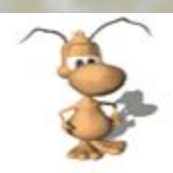

#### **анимацией**

**Создание слайдов с**

- **■ Создайте слайд при помощи обычных текстовых и графических объектов Создание анимации происходит только после завершения работы над содержанием слайда.**
- **■ Выделите первый объект слайда, к которому должна быть применена анимация.**
- **■ Нажмите кнопку Эффекты анимации на панели инструментов форматирования. Открывается панель инструментов Эффекты анимации.**
- **■ Нажмите кнопку панели, которая соответствует создаваемому эффекту. Если нужный эффект отсутствует на панели, просмотрите подменю Показ слайдов | Встроенная анимация или создайте нестандартный эффект в окне диалога Настройка анимации. ■ Продолжайте выделять объекты слайда и добавлять к ним эффекты**
- **анимации.**
- **■ Повторите эту процедуру для остальных слайдов, затем закройте панель инструментов Эффекты анимации повторным нажатием кнопки Эффекты анимации.**
- **■ Нажмите кнопку Показ слайдов или выполните команду Показ слайдов | Показ и просмотрите созданные эффекты.**

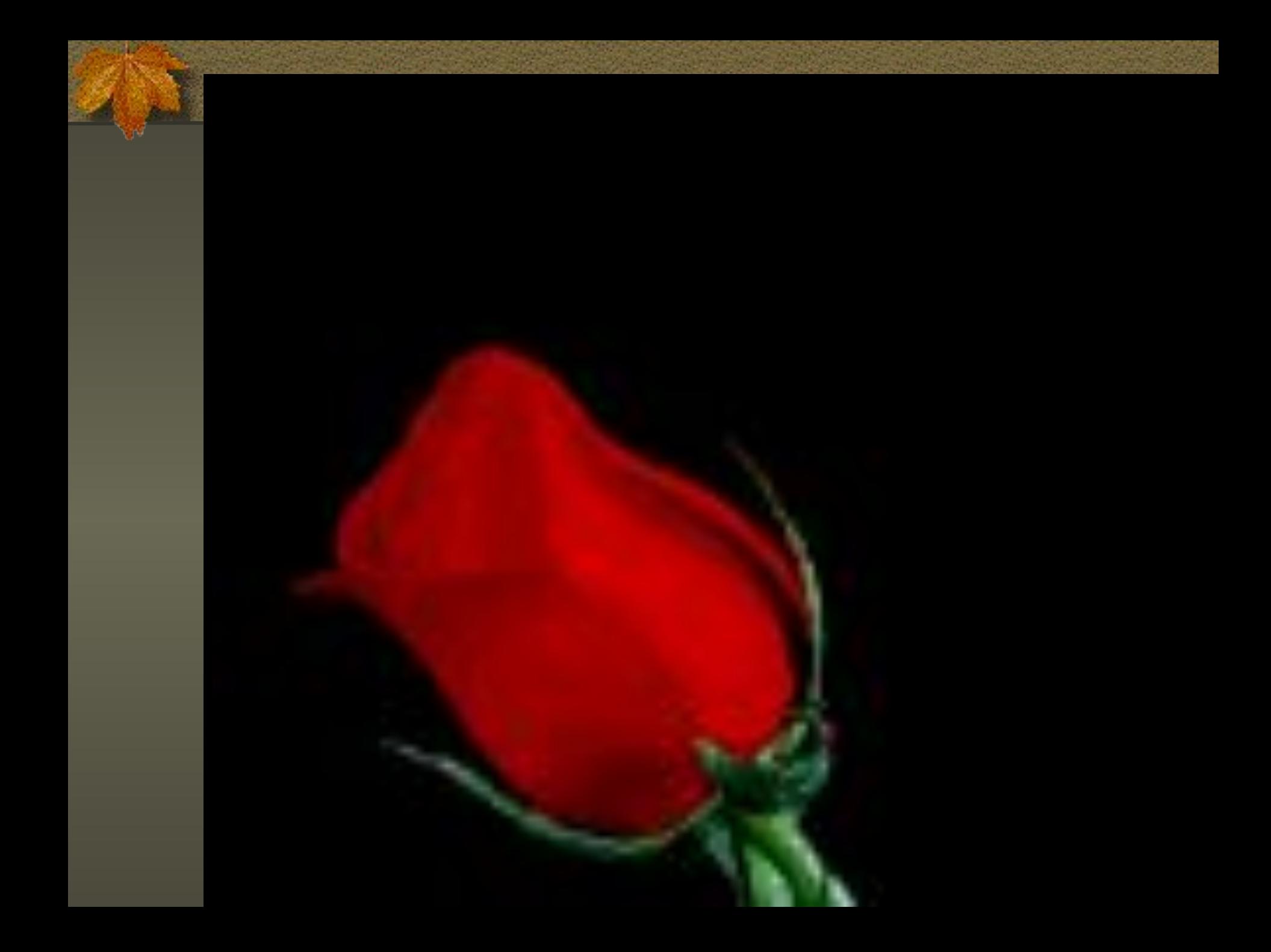

### **Работа в режиме сортировщика слайдов**

**Эффекты анимации можно создавать и в режиме сортировщика слайдов. Хотя этот режим не позволяет осуществлять анимацию для отдельных объектов слайда, в нем можно задавать как переходы, так и анимацию текста при выводе маркированных списков.**

**Для этого служат раскрывающиеся списки Эффекты при смене слайдов и Встроенная анимация текста** 

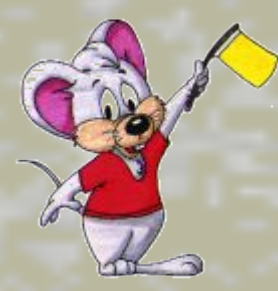

# **Выбор переходов**

**Переходы украшают процесс перерисовки слайдов. Выбор перехода происходит следующим образом:** 

**■ Нажмите кнопку Режим сортировщика слайдов в левом нижнем углу экрана для перехода в этот режим просмотра и выделите слайд, в котором должен появиться эффект перехода.** 

**■ Выберите из списка Эффекты при смене слайдов нужное значение или нажмите кнопку Переход слайда, чтобы открыть следующее окно диалога**

**■ После задания перехода под изображением слайда в режиме сортировщика появляется маленький значок, соответствующий типу перехода. Чтобы просмотреть анимацию перехода, щелкните на этом значке** 

**Можно задать переход сразу для нескольких слайдов, однако предварительно их необходимо объединить в группу. Для этого щелкните на каждом слайде в режиме сортировщика слайдов, удерживая нажатой клавишу Shift.**

## **Анимация маркированных списков**

 **Выбор анимации текста для слайда с маркированным списком осуществляется так:** 

**■ Нажмите кнопку Режим сортировщика слайдов в левом нижнем углу экрана для перехода в этот режим просмотра и выделите слайд с место заполнителем маркированного списка. ■ Выберите из списка Встроенная анимация текста нужный эффект.** 

**■ Чтобы просмотреть выбранный эффект, нажмите кнопку Показ слайдов.**

 **Как правило не следует использовать значения Случайное построение, которое отвлекает внимание аудитории, и Нет эффекта, приводящее к банальному результату. Как уже говорилось выше, не стоит пользоваться всеми эффектами сразу только потому, что они доступны, иначе презентация превратится в хаос.** 

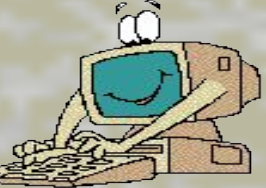

## **Настройка параметров**

#### **анимации**

**Более точное управление поведением объектов и текста во время анимации осуществляется с помощью кнопки Настройка анимации в режиме слайдов. При нажатии этой кнопки открывается следующее окно диалога.** 

**В окне диалога Настройка анимации имеется список Порядок анимации, управляющий порядком анимации объектов на слайде. В окне диалога присутствует область предварительного просмотра, в которой выводится изображение рабочего объекта, и четыре вкладки для настройки параметров анимации.** 

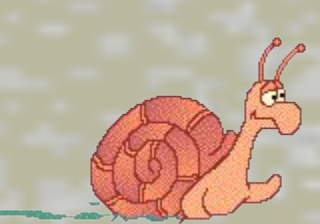

**которых еще не заданы эффекты анимации, а также задать временные интервалы для хронометража анимации.**

**- Вкладка Время помогает определить объекты слайда, для** 

 **- На вкладке Эффекты можно задать эффекты анимации и их звуковое сопровождение. Эта вкладка управляет группировкой текстовых элементов анимации и порядком их появления.** 

 **- Вкладка Эффекты в диаграммах была создана специально для управлением анимацией диаграмм. Элементы диаграммы могут появляться на экране одновременно или поочередно, чтобы подчеркнуть важные тенденции. Кроме того, можно задать звуковой эффект, который должен воспроизводиться при достижении хороших показателей.** 

 **- Вкладка Параметры воспроизведения управляет выводом видеоклипов во время показа слайдов. На время воспроизведения видеоклипа презентация может быть приостановлена, или же слайды могут сменять друг друга, пока видеоклип продолжает выводиться в окне. Можно остановить видеоклип после заданного количества слайдов - это может пригодиться, если клип относится лишь к определенному фрагменту презентации.** 

### **Практическая работа**

❖ **Запустите PowerPoint** ❖ **Создайте поздравительную открытку** ❖ **Вставьте картинки, используйте WordArt** ❖ **Анимируйте слайд**

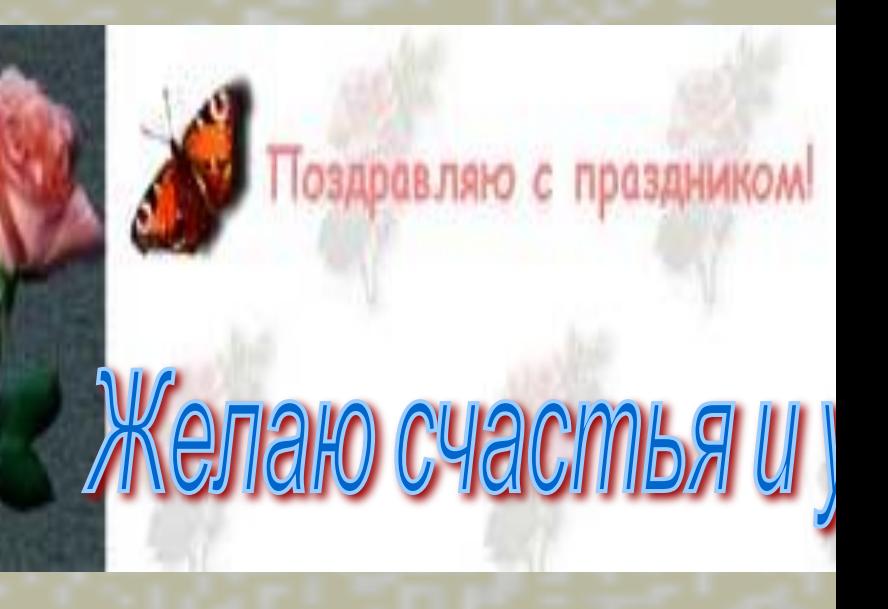